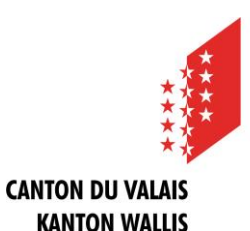

# **BULLETIN OFFICIEL | AMTSBLATT**

## **Procédure d'enregistrement**

### **Que faire avant de pouvoir publier une annonce ?**

### **Aperçu**

Pour pouvoir publier des annonces, vous avez besoin d'un profil personnel d'utilisateur et d'au minimum un profil d'entité de publication.

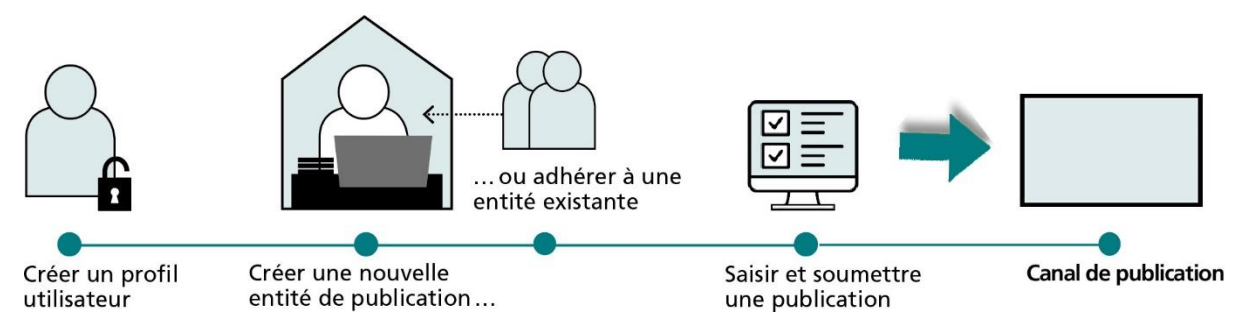

Sur la page d'accueil du Portail des feuilles officielles, cliquez sur " Publier ". Vous pourrez accéder à votre centre de publication personnel après avoir créé un profil utilisateur personnel et un profil d'entité de publication. Il vous permettra de saisir des annonces, de les gérer et de les valider pour publication (" soumettre ").

### **Etape 1: créer un profil personnel d'utilisateur**

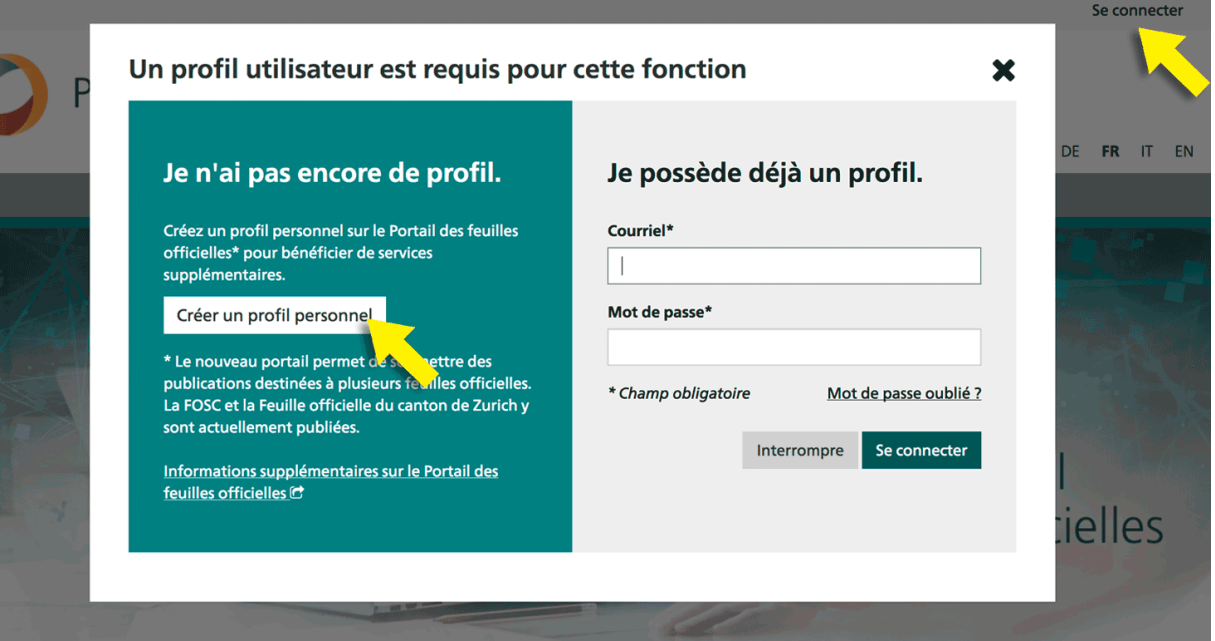

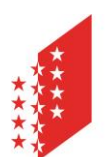

**BULLETIN OFFICIEL I AMTSBLATT** 

### **CANTON DU VALAIS KANTON WALLIS**

Cliquez sur " Se connecter " puis, dans la fenêtre qui s'affiche, sur le bouton " Créer un profil personnel ". Renseignez les champs demandés. Sachez que votre mot de passe doit comporter entre 8 et 20 caractères, au moins une majuscule, un chiffre et un caractère spécial. Après avoir cliqué sur " Suivant ", vous recevrez un message à l'adresse de courriel indiquée. Vous disposerez de 24 heures à compter de sa réception pour confirmer votre adresse de courriel au moyen du lien fourni.

### **Etape 2: créer une nouvelle entité de publication ou adhérer à une entité existante**

Vous devez créer au moins une entité de publication ou adhérer à une existante afin de pouvoir ensuite saisir et créer des publications. Dans les deux cas, vous devez d'abord trouver votre organisation (Commune, Service, Tribunal, etc.). Pour cela, cliquer sur « publier » afin d'accéder à la création du profil d'entité de publication.

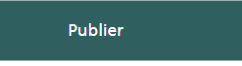

Cliquez sur l'onglet " ENTITÉS DE PUBLICATION "

Cliquez sur « créer une nouvelle entité de publication »

Créer une nouvelle entité de publication

Vous accédez alors à cet écran sélectionnez tout d'abord « service officiel ».

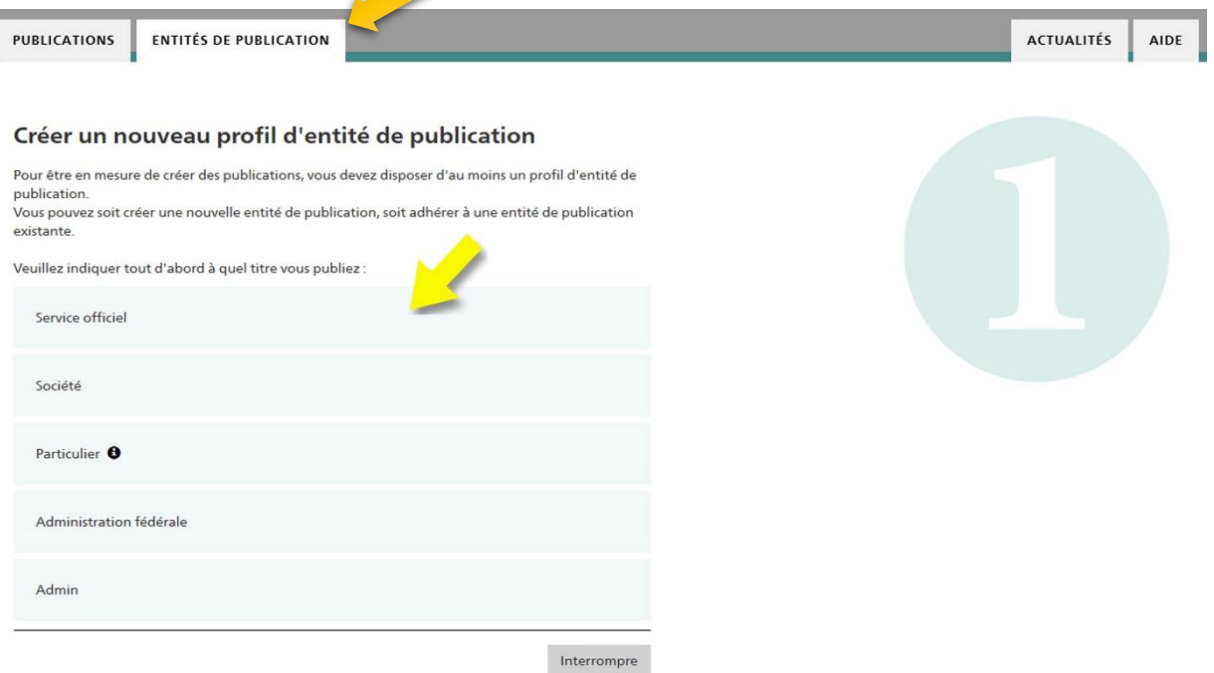

Dans le champ de recherche "Veuillez indiquer le nom de votre office", copier-coller, selon l'organisation, « le texte de recherche » pour votre organisation que vous trouvez sur la liste ci-dessous dans le champ prévu à cet effet et lancez la recherche.

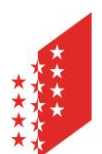

**BULLETIN OFFICIEL | AMTSBLATT** 

### **CANTON DU VALAIS KANTON WALLIS**

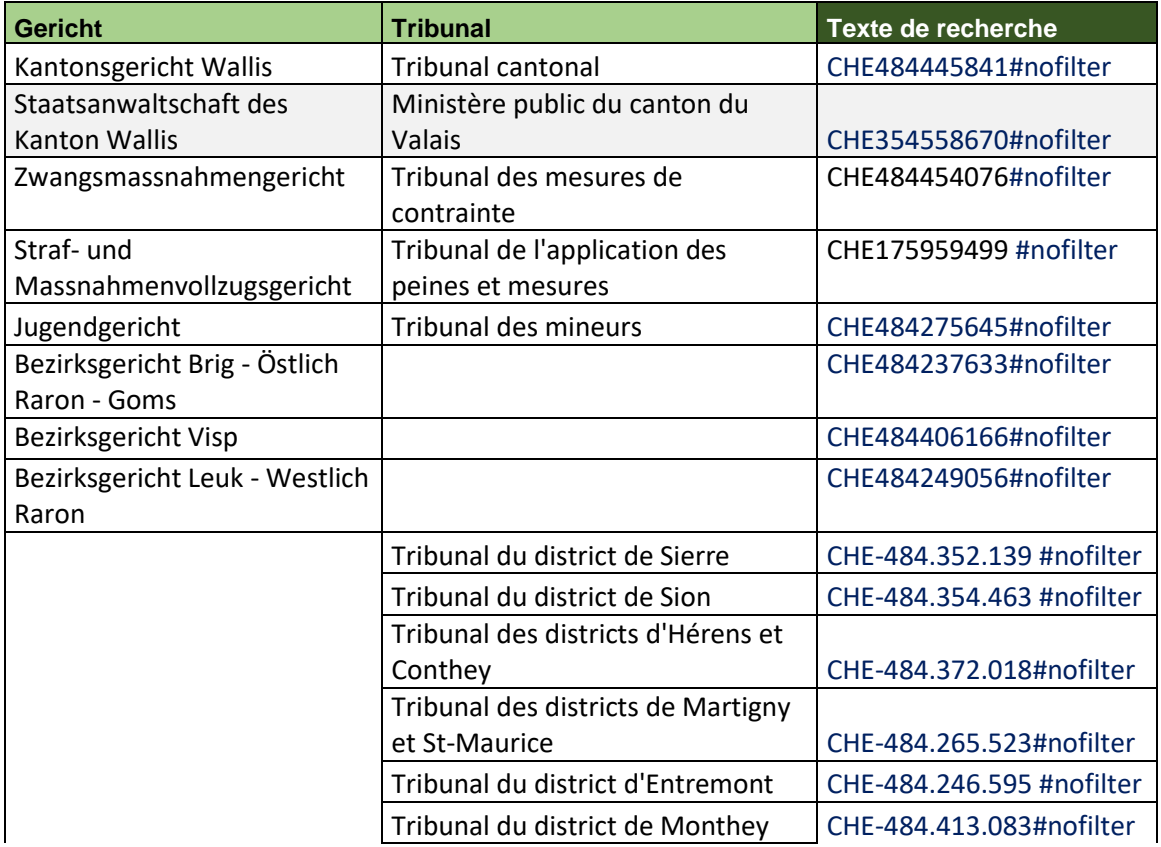

*Exemple pour le Tribunal du district de Sion : Texte de recherche :* CHE-484.354.463 #nofilter

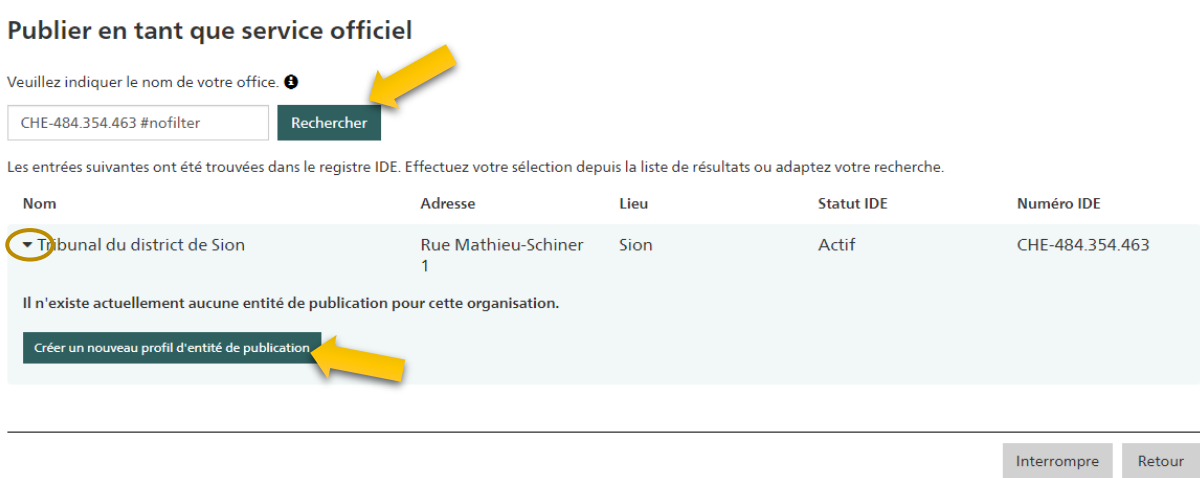

Cliquez sur la flèche (petit triangle) située à gauche de la ligne des résultats pour faire apparaître un mini-volet d'information. Cliquez ensuite sur " Créer un nouveau profil d'entité de publication ". Si une personne appartenant à votre organisation a déjà créé une entité de publication, elle est également affichée lors de l'ouverture avec un bouton « Adhérer à l'entité de publication ».

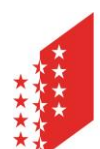

# **BULLETIN OFFICIEL | AMTSBLATT**

#### **CANTON DU VALAIS KANTON WALLIS**

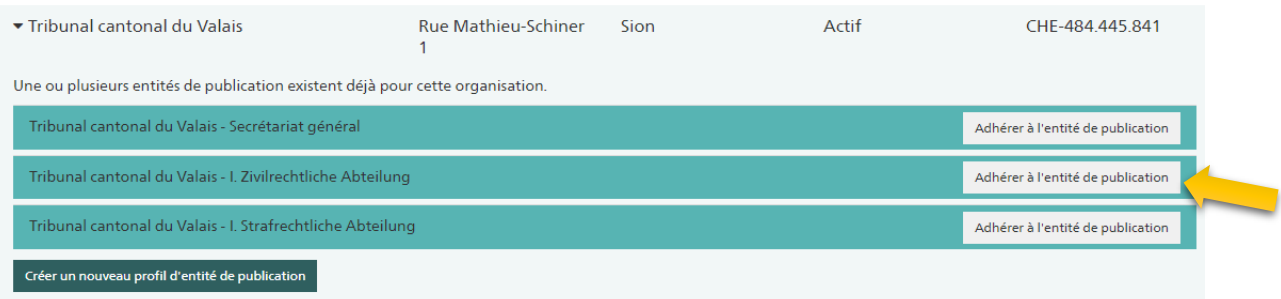

### Créer un nouveau profil d'entité de publication

Vous souhaitez créer une nouvelle entité de publication pour Ville de Monthey. Veuillez sélectionner le type de votre organisation pour disposer des bonnes rubriques.

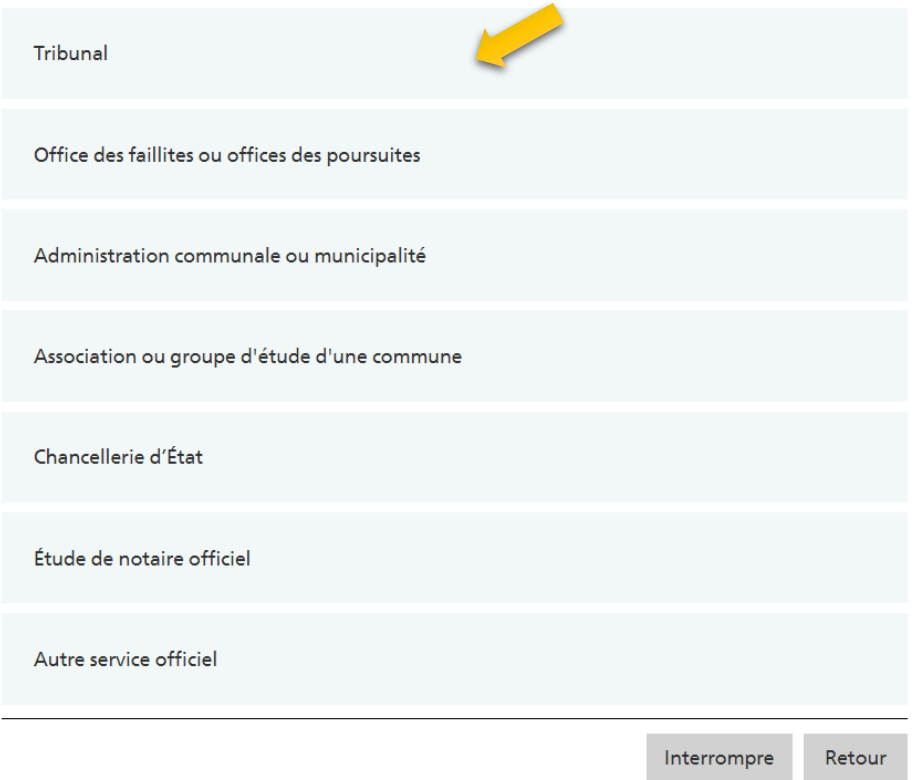

Indiquez maintenant le type d'organisation qui est le vôtre pour disposer des formulaires de publication idoines. Sélectionnez dans le masque suivant les rubriques dont vous avez besoin.

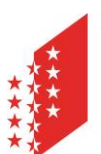

## **BULLETIN OFFICIEL I AMTSBLATT**

### **CANTON DU VALAIS KANTON WALLIS**

VS\_Législation et droits politiques

V VS\_Décisions et avis judiciares, citations à comparaître

□ VS\_Economie, travail et éducation

V VS\_Avis officiels généraux et annonces

Vérifiez ensuite les indications relatives à votre entité de publication. Les données préremplies proviennent du registre IDE.

Dans le champ « Informations relatives à l'entité de publication », il peut être utile de mentionner une adresse générique qui n'est pas liée à une personne.

En cas de besoin, vous pouvez attribuer, à titre de complément d'information, un nom de votre choix à votre entité de publication. Cela n'est pas forcément nécessaire.

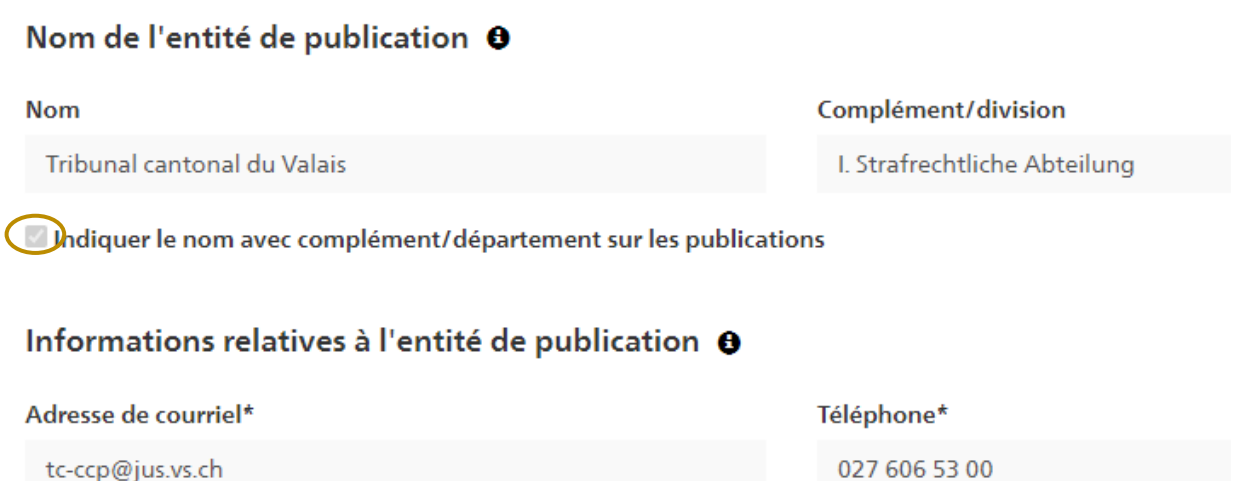

Pour que le complément/division s'affiche lors de publications officielles, il est nécessaire de cocher la case indiquée ci-dessus.

Terminez la configuration en cliquant sur le bouton "Envoyer". Dès que la nouvelle entité sera validée, vous recevrez une confirmation par e-mail et pourrez alors commencer à publier des avis.

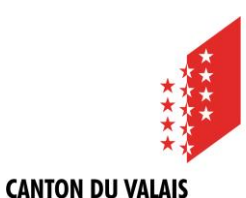

**KANTON WALLIS** 

**BULLETIN OFFICIEL | AMTSBLATT** 

## **Comment publier une annonce ?**

Une fois les profils utilisateur et entité de publication créés et validée vous pourrez accéder à la première étape de saisie d'une publication en vous rendant à votre centre de publication situé sous l'onglet "PUBLICATIONS" puis en cliquant sur le bouton "Créer une publication".

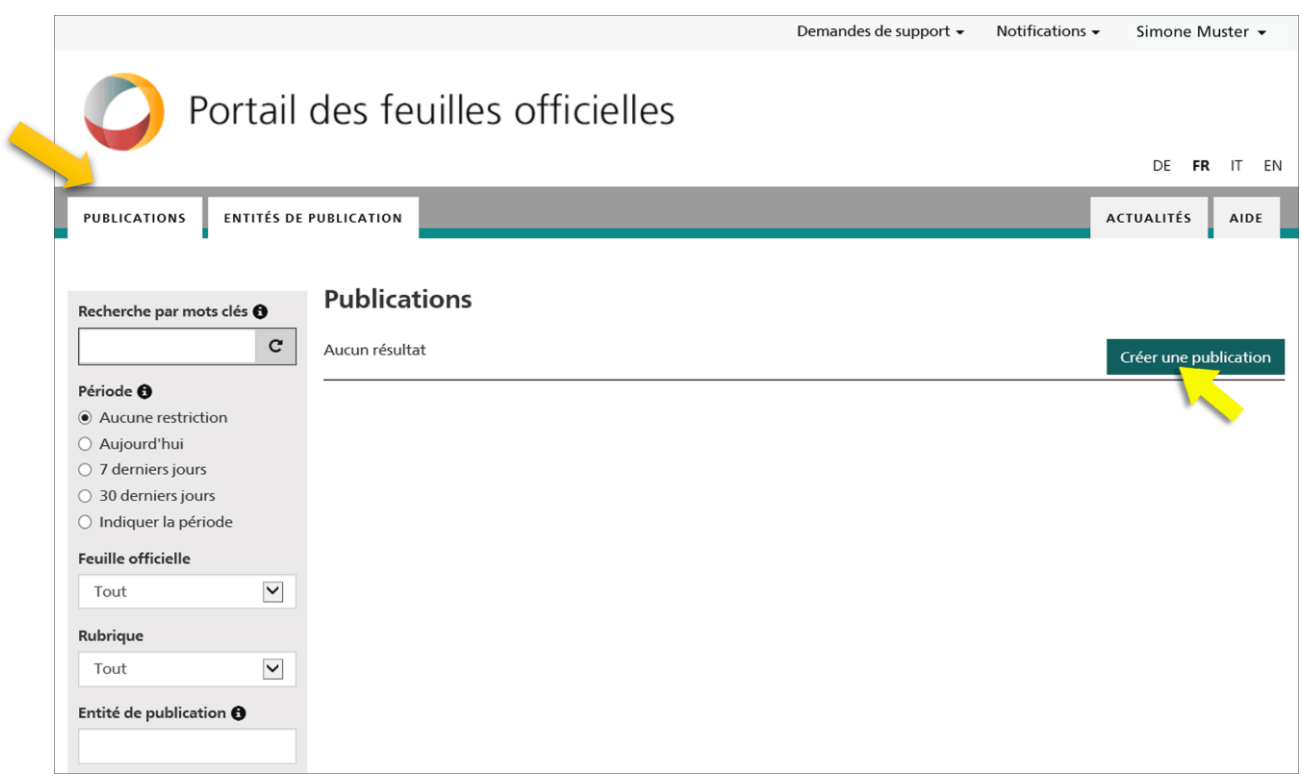

La saisie d'une publication s'effectue toujours en deux étapes de formulaire. La première étape permet de définir les données clés de la publication. Sélectionnez par exemple ici la rubrique et la sous-rubrique ou fixez la date de publication. Des options de configuration différentes vous sont proposées en fonction de la rubrique choisie.

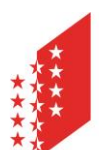

# **BULLETIN OFFICIEL I AMTSBLATT**

#### **CANTON DU VALAIS KANTON WALLIS**

### Éditer la publication

#### Indications organisationnelles

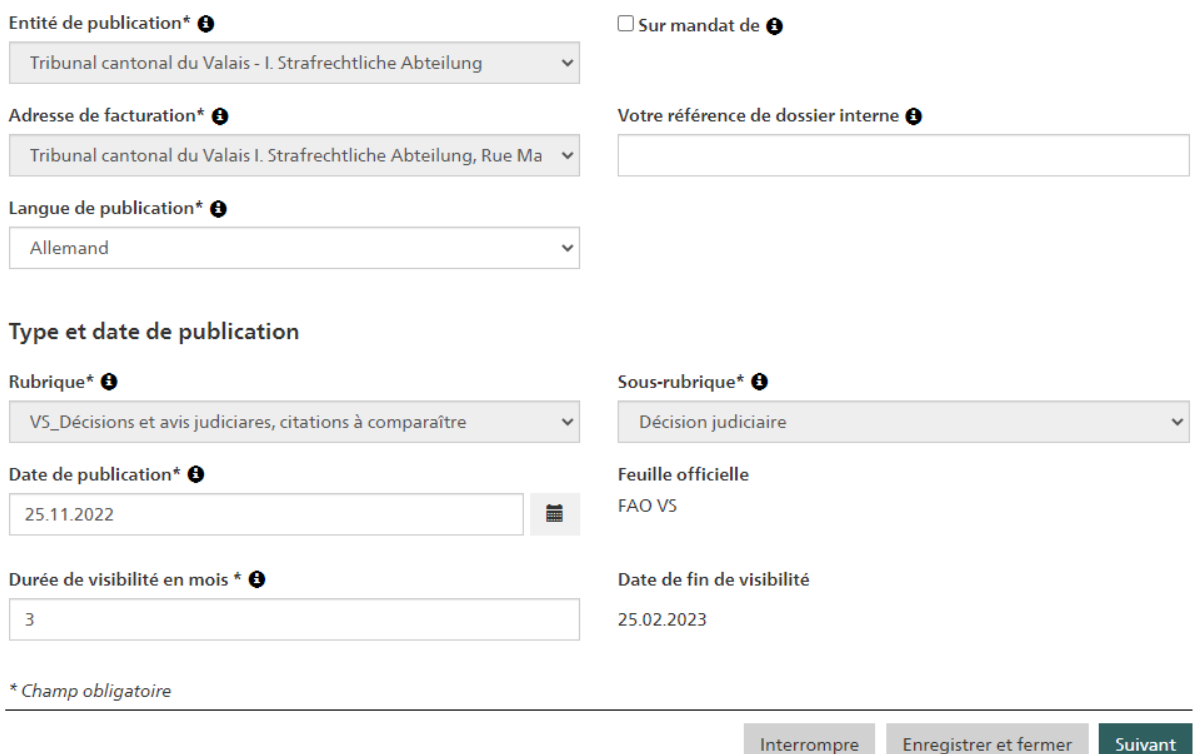

La deuxième étape est celle de la saisie du contenu de la publication : le formulaire pertinent pour la sous-rubrique choisie s'affiche alors. Une fois la publication saisie dans son intégralité, vous pourrez accéder à la vue d'ensemble du projet en cliquant sur le bouton « Enregistrer le projet ».

#### Contenu de la publication

 $\Box$  Publication avec traduction

#### Transaction  $\boldsymbol{\Theta}$

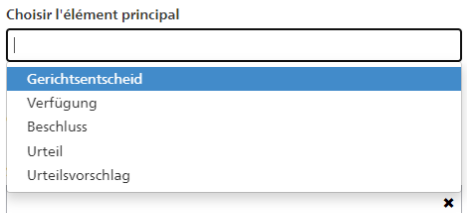

Ajouter d'autres éléments de la transaction (\*éléments obligatoires) :

- Type de procédure
- · Demandeur
- · Numéro d'objet
- Objet de négociation<br>• Texte de la décision<br>• Autorité de décision
- 
- $\bullet$  Date de décision

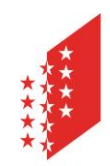

**CANTON DU VALAIS KANTON WALLIS**  **BULLETIN OFFICIEL I AMTSBLATT** 

L'aperçu du projet montre la publication telle qu'elle apparaîtra dans le eBO. Il vous reste à valider la publication de l'annonce à l'aide du bouton "Soumettre". Tant que cette dernière étape ne sera effectuée, l'annonce conservera le statut "PROJET" dans votre centre de publication et ne sera pas publiée.

- Vous trouverez d'autres rubriques d'aide et une FAQ ici : <https://amtsblattportal.ch/#!/publish/info/faq>
- Contact pour obtenir de l'aide ou de plus amples renseignements : 058 465 48 00 (support SECO)
- Ou annoncez-vous auprès de l'équipe eBO / eAB auprès de la Chancellerie d'Etat : [CHE-eBO@admin.vs.ch](mailto:CHE-eBO@admin.vs.ch) - 027 606 20 20